# Epson Stylus<sup>®</sup> Photo PX810FW/TX810FW Series Uputstvo za rad sa faksom

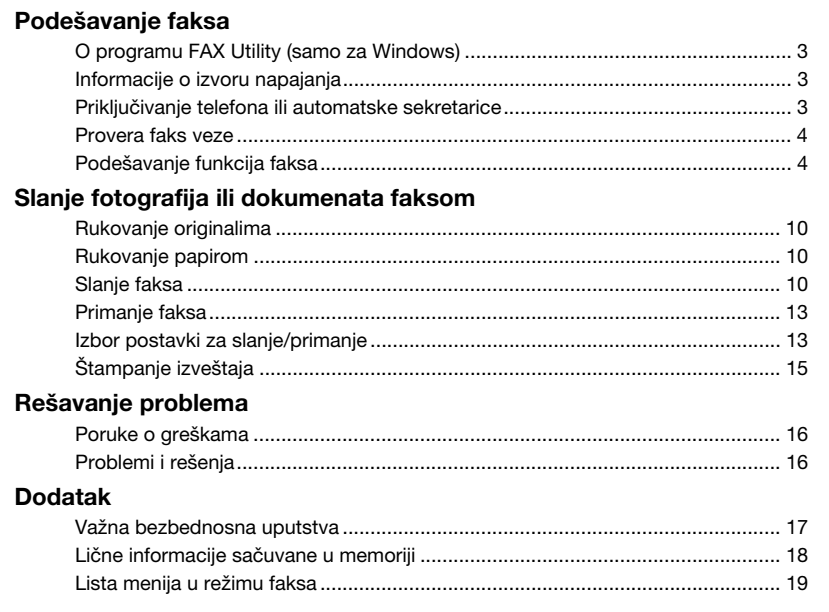

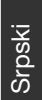

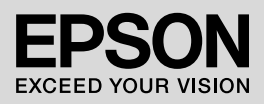

### **Upozorenja, mere predostrožnosti i napomene**

Prilikom čitanja uputstava pratite ove smernice:

**W Upozorenie:** Upozorenja se moraju pažljivo pratiti da bi se izbegle telesne povrede.

**a** Oprez: Mere predostrožnosti se moraju poštovati da bi se izbegla oštećenja opreme.

**Napomena:** Napomene sadrže važne informacije o štampaču.

**Savet:** Saveti sadrže korisna uputstva o korišćenju štampača.

## **Beleška o autorskim pravima**

Nijedan deo ove publikacije ne sme se umnožavati, niti memorisati u obnovljivim sistemima, ili prenositi u bilo kom obliku ili bilo kojim sredstvom, elektronski, mehanički, fotokopiranjem ili na bilo koji drugi način bez prethodne pisane dozvole korporacije Seiko Epson. Informacije sadržane u ovom vodiču namenjene su samo za korišćenje s ovim proizvodom. Kompanija Epson ne odgovara za bilo kakvu primenu ovih informacija na druge štampače.

Korporacija Seiko Epson i njeni partneri neće biti odgovorni kupcu ovog proizvoda ili trećim stranama za štete, gubitke, potraživanja ili troškove koji su posledica nesreće, nepravilne upotrebe ili zloupotrebe ovog proizvoda, nedozvoljenih modifikacija, popravki ili izmena proizvoda i (osim u SAD) nedoslednog pridržavanja uputstava korporacije Seiko Epson za rad i održavanje proizvoda.

Korporacija Seiko Epson neće biti odgovorna za bilo kakve štete ili probleme koji bi mogli da se pojave zbog korišćenja bilo kakvih opcionalnih ili potrošnih proizvoda osim originalnih Epson proizvoda tj. proizvoda čiju je upotrebu sa Epson proizvodima odobrila korporacija Seiko Epson.

Korporacija Seiko Epson neće biti odgovorna za bilo kakve štete koje bi mogle da se pojave kao rezultat elektromagnetske interferencije do koje dolazi usled korišćenja kablova za povezivanje čije korišćenje nije odobreno od strane korporacije Seiko Epson.

EPSON® i EPSON STYLUS® su registrovani žigovi, a Exceed Your Vision žig kompanije Seiko Epson Corporation. **Opšta napomena:** Imena drugih proizvoda koja su ovde navedena služe samo u informativne svrhe i mogu biti zaštitni žigovi svojih vlasnika. Epson se odriče svih prava na te znakove.

### **Mere opreza u vezi sa korišćenjem table osetljive na dodir Q** Oprez:

- ❏ Tablu osetljivu na dodir pritiskajte lagano vrhom prsta. Ne pritiskajte previše jako i ne tapkajte je noktima.
- ❏ Nemojte raditi sa njom koristeći oštre ili šiljaste predmete kao što su hemijske olovke, oštre olovke i tako dalje.
- ❏ Poklopac table osetljive na dodir je napravljen od stakla i mogao bi se polomiti ako bi primio jak udar.

Kontaktirajte korisničku službu kompanije Epson ako se staklo polomi ili napukne i ne dodirujte i ne pokušavajte da uklonite slomljeno staklo.

Ovaj uređaj vam omogućava da šaljete faksove unosom brojeva faksa ili izborom stavki sa liste za brzo biranje/grupno biranje. Možete izmeniti podatke iz zaglavlja faksa i izabrati razne postavke za štampanje izveštaja i slanje/prijem faksova. Ovaj uređaj takođe možete podesiti da automatski prima faksove ili ga podesiti da zatraži potvrdu pre prijema faksa.

## **O programu FAX Utility (samo za Windows)**

FAX Utility je aplikacija sa funkcijama kao što su slanje fakseva, upravljanje podacima primalaca i faks postavke štampača (proizvoda).

#### **Napomena:**

Za detaljnije informacije pogledajte pomoć u programu Fax Utility.

## **Informacije o izvoru napajanja**

## *Isključivanje napajanja*

Kada se napajanje isključi, brišu se sledeći podaci koji su memorisani u privremenoj memoriji proizvoda.

- ❏ Podaci o prijemu faksova
- ❏ Podaci memorisani u okviru funkcije **Delayed Fax**
- ❏ Podaci za ponovno biranje

Takođe, kada se štampač ostavi isključen duže vreme, sat se može resetovati i prouzrokovati neslaganja. Proverite sat kada uključite napajanje.

## *Funkcija štednje energije*

Nakon 13 minuta neaktivnosti ekran se zatamnjuje da bi štedeo energiju.

Dodirnite ekran da bi se vratio u svoje prethodno stanje.

Pogledajte i odeljak "Automatsko ponovno pokretanje nakon nestanka napajanja" u *Osnovni vodič za rad*.

## **Priključivanje telefona ili automatske sekretarice**

1. Povežite telefonski kabl od zidne telefonske utičnice do priključka **LINE** na zadnjoj strani proizvoda.

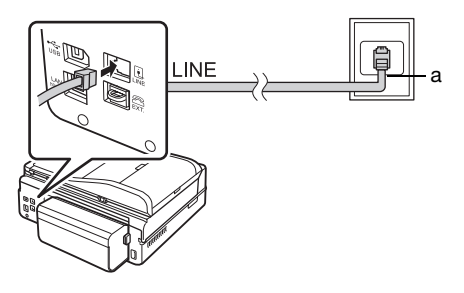

a Zidni priključak za telefon

2. Sa priključka **EXT.** skinite poklopac pre nego što na njega priključite telefon ili automatsku sekretaricu.

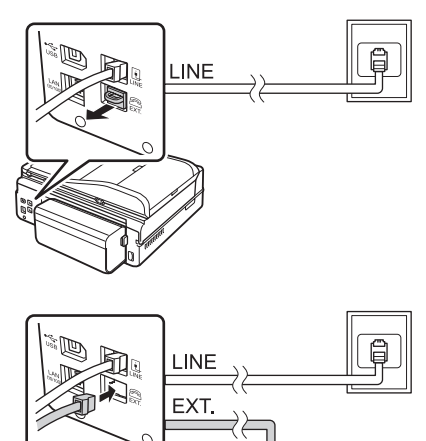

### *Drugi načini za povezivanje telefona ili automatske sekretarice*

## **Povezivanje DSL linije**

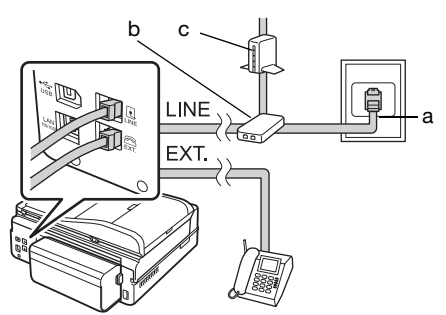

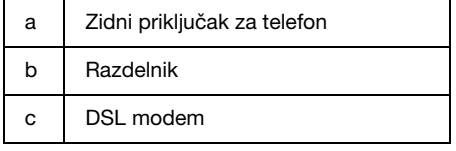

Pogledajte dokumentaciju koju ste dobili uz DSL modem.

### **Povezivanje ISDN linije (jedan broj telefona)**

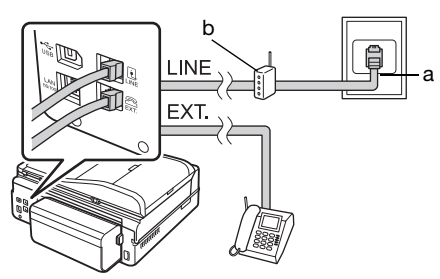

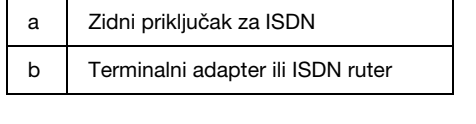

Pogledajte dokumentaciju koju ste dobili uz terminalni adapter ili ISDN ruter.

### **Povezivanje ISDN linije (dva broja telefona)**

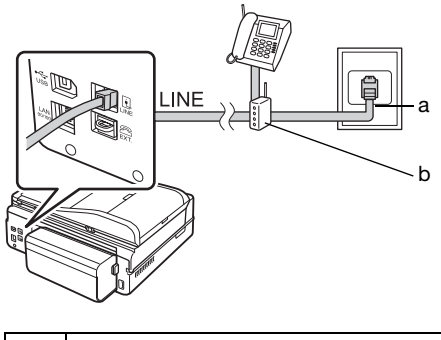

a Zidni priključak za ISDN b Terminalni adapter ili ISDN ruter

Pogledajte dokumentaciju koju ste dobili uz terminalni adapter ili ISDN ruter.

## <span id="page-3-0"></span>**Provera faks veze**

Meni **Check Fax Connection** omogućava proveru stanja faks veze.

- 1. Postavite obični papir formata A4 u glavno ležište.
- 2. Izaberite F **Setup** u meniju **Home**.
- 3. Pritisnite  $\blacktriangleright$ , a zatim pritisnite **Fax Setting**.
- 4. Pritisnite  $\blacktriangleright$ , a zatim i **Check Fax Connection**.
- 5. Pritisnite  $\hat{\phi}$  **Start** da biste odštampali izveštaj.
- 6. Pritisnite **Home** da biste se vratili na početni ekran.

## **Podešavanje funkcija faksa**

Pre slanja i prijema faksova možete kreirati zaglavlje faksa, odabrati željena podešavanja faksa, kao i formirati spisak za brzo biranje/grupno biranje često korišćenih brojeva faksa.

### *Proveravanje izabranog regiona*

Pre korišćenja uređaja potrebno je da odaberete region u kojem koristite uređaj.

- 1. Izaberite **N** Setup sa menija **Home**.
- 2. Pritisnite **Printer Setup**.

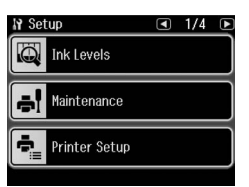

- 3. Pritisnite  $\triangleleft$  dva puta, a zatim pritisnite **Country/Region**.
- 4. Ukoliko je potrebno da promenite region, pritisnite  $\triangleleft$  ili  $\triangleright$  da biste izabrali svoj region. Prikazaće se informativni ekran.
- 5. Pritisnite **Yes** da promenite region.

#### **Napomena:**

- ❏ Pritisnite **No** da biste otkazali promenu regiona.
- ❏ Kada promenite region, postavke faksa će se vratiti na fabrički podešene vrednosti.
- 6. Pritisnite **Home** da biste se vratili na početni ekran.

## *Podešavanje automatskog prijema faksa*

Kada je priključena automatska sekretarica, uverite se da je pravilno podešeno vreme odgovora automatske sekretarice i proizvoda. Ako je automatska sekretarica podešena tako da prihvati vezu nakon četvrtog zvona, treba podesiti proizvod tako da prihvata vezu nakon petog zvona ili kasnije.

#### **Napomena:**

Postavka **Rings to Answer** možda neće biti dostupna ili će se opseg vrednosti možda razlikovati u zavisnosti od regiona.

- 1. Izaberite F **Setup** sa menija **Home**.
- 2. Pritisnite  $\blacktriangleright$ , a zatim pritisnite **Fax Setting**.
- 3. Pritisnite  $\blacktriangleleft$ , a zatim pritisnite **Communication**.
- 4. Pritisnite **Rings to Answer**.
- 5. Pritisnite  $\blacksquare$  ili  $\blacksquare$  da biste izabrali broj zvonjenja, a zatim pritisnite **OK**. Izaberite broj zvonjenja veći od broja nakon koga automatska sekretarica prihvata poziv.
- 6. Pogledajte dokumentaciju telefona za informacije o načinu podešavanja.
- 7. Pritisnite  $\mathbf{w}$ <sup>to</sup> i uključite režim Auto Answer.
- 8. Pritisnite **OK**.
- 9. Pritisnite **Home** [da biste se vratili n](#page-12-1)a početni ekran.

<span id="page-4-0"></span>Ako primite poziv koji je uputio neki faks uređaj i ako tada podignete slušalicu ili automatska sekretarica prihvati poziv, proizvod automatski počinje da prima poslate podatke. Ako je na drugoj strani veze pozivalac, telefon se normalno može koristiti ili pozivalac može ostaviti poruku na automatskoj sekretarici.

#### **Napomena:**

Kada se režim Auto Answer postavi na Off, faks možete primiti ručno podizanjem slušalice. (→ "Ručno primanje faksova" na strani 13)

## *Korišćenje tastera kontrolne table u režimu za faks*

Koristite sledeće smernice za unos brojeva i znakova.

❏ Za pomeranje kursora, dodavanje razmaka ili brisanje znakova

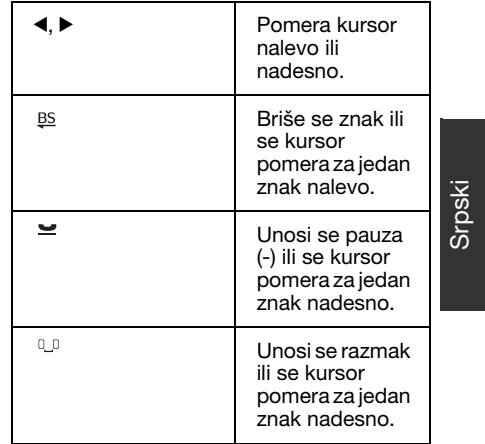

- ❏ Za unos broja faksa koristite numeričku tastaturu. Pritisnite  $\equiv$  da biste uneli simbol pauze (-) u slučaju kada je tokom biranja potrebno napraviti kratku pauzu. Koristite dugme # da biste uneli simbol + pri unošenju telefonskog broja u formatu za međunarodne pozive.
- ❏ Za unos znakova pritisnite broj na tastaturi nekoliko puta radi promene u velika slova, mala slova i brojeve. Pritisnite **1 symb** da biste uneli sledeće znake: ! # % & ' ( ) \* + , - . / : ; = ? @ \_ ~

### *Kreiranje informacija za zaglavlje*

Pre slanja ili prijema faksova možete kreirati zaglavlje faksa unosom podataka kao što su broj telefona ili ime.

- 1. Izaberite F **Setup** sa menija **Home**.
- 2. Pritisnite  $\blacktriangleright$ , a zatim pritisnite **Fax Setting**.

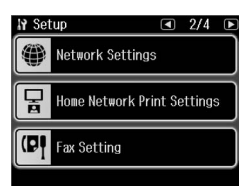

- 3. Pritisnite  $\triangleleft$ , a zatim pritisnite **Header**.
- 4. Pritisnite **Fax Header**[. Videćete ekran](#page-4-0)  [za unos informacija za zaglav](#page-4-0)lje.

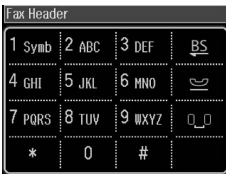

- 5. Unesite informacije za zaglavlje pomoću numeričke tastature i drugih tastera na kontrolnoj tabli (→ "Korišćenje tastera kontrolne table u režimu za faks" na strani 5). Možete uneti do 40 znakova.
- 6. Pritisnite **OK**. Vratićete se na meni Header.

7. Pritisnite **[Your Phone Number](#page-4-0)**. [Videćet](#page-4-0)e ekran za unos broja telefona.

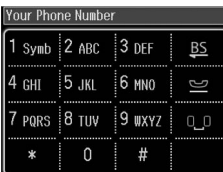

8. Unesite svoj broj telefona pomoću numeričke tastature i drugih tastera na kontrolnoj tabli (→ "Korišćenje tastera kontrolne table u režimu za faks" na strani 5). Možete uneti do 20 znakova.

#### **Napomena:**

Pri unošenju telefonskog broja dugmad "\*" i  $n =$  ne proizvode nikakav efekat, a dugme "#" funkcioniše kao dugme "+" (međunarodni pozivi).

- 9. Pritisnite **OK**. Vratićete se na meni Header.
- 10.Pritisnite **Home** da biste se vratili na početni ekran.

#### **Podešavanje datuma i vremena**

Ako još niste podesili datum ili vreme ili je sat pogrešno podešen, možete ga podesiti putem menija Printer Setup.

- 1. Izaberite **N** Setup sa menija **Home**.
- 2. Pritisnite **Printer Setup**.
- 3. Pritisnite  $\blacktriangleright$  dva puta, a zatim pritisnite **Date/Time**.

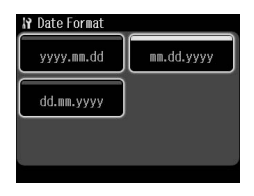

- 4. Pritisnite tip datuma koji želite prikazati.
- 5. Pomoću brojčane tastature izmenite datum, a zatim pritisnite **OK**.
- 6. Pritisnite 12-časovni ili 24-časovni prikaz vremena.
- 7. Pomoću numeričke tastature promenite vreme.
- 8. Ako ste izabrali 12h, pritisnite **AM** ili **PM**.

9. Pritisnite **OK**. Vratićete se na meni Printer Setup.

#### **Napomena:**

Za izbor letnje računanje vremena podesite **Daylight Saving Time** na **On**.

10.Pritisnite **Home** da biste se vratili na početni ekran.

### *Formiranje liste za brzo biranje*

Možete formirati listu za brzo biranje koja sadrži do 60 brojeva faksa, tako da ih možete brzo izabrati pri slanju faksa. Takođe možete dodati i imena da biste identifikovali primaoce i odštampati listu za brzo biranje.

#### **Kreiranje nove liste za brzo biranje**

- 1. Izaberite F **Setup** sa menija **Home**.
- 2. Pritisnite  $\blacktriangleright$ , a zatim pritisnite **Fax Setting**.

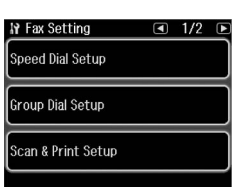

#### 3. Pritisnite **Speed Dial Setup**.

4. Pritisnite **Create**. Videćete raspoložive unose brojeva za brzo biranje.

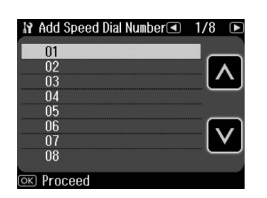

- 5. Pritisnite  $\blacksquare$  ili  $\blacksquare$  da biste izabrali broj za brzo biranje koji želite da registrujete. Možete registrovati do 60 unosa.
- 6. Pritisnite **OK**.
- 7. Unesite broj telefona pomoću numeričke tastature i drugih tastera na kontrolnoj tabli (→ "Korišćenje tastera kontrolne table u režimu za faks" na strani 5). Možete uneti do 64 znakova.
- 8. Pritisnite **OK**.
- 9. Unesite ime za identifikovanje unosa broja za brzo biranje pomoću numeričke tastature i drugih tastera na kontrolnoj tabli (→ "Korišćenje tastera kontrolne table u režimu za faks" na strani 5). Možete uneti do 30 znakova.
- 10.Pritisnite **OK**. Vratićete se na meni Speed Dial Setup.
- 11.Ukoliko želite da dodate još unosa za brzo biranje, ponovite korake 4 do 10.
- 12.Pritisnite **Home** da biste se vratili na početni ekran.

#### **Uređivanje unosa za brzo biranje**

1. Pritisnite **Edit** sa menija Speed Dial Setup. Videćete registrovane unose brojeva za brzo biranje.

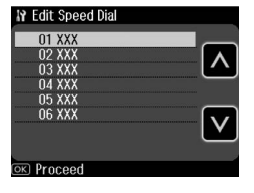

- 2. Pritisnite  $\blacksquare$  ili  $\blacksquare$  da biste izabrali broj [za brzo biranje koji želite da uredi](#page-4-0)te, a zatim pritisnite **OK**.
- 3. Uredite broj telefona pomoću numeričke tastature i drugih tastera na kontrolnoj tabli (→ "Korišćenje tastera kontrolne table u režimu za faks" na strani 5).
- 4. Pritisnite **OK**.
- 5. Uredite ime za identifikovanje unosa broja za brzo biranje pomoću numeričke tastature i drugih tastera na kontrolnoj tabli (→ "Korišćenje tastera kontrolne table u režimu za faks" na strani 5).
- 6. Pritisnite **OK**. Vratićete se na meni Speed Dial Setup.
- 7. Pritisnite **Home** da biste se vratili na početni ekran.

Srpski

### **Brisanje unosa za brzo biranje**

1. Pritisnite **Delete** sa menija Speed Dial Setup. Videćete registrovane unose brojeva za brzo biranje.

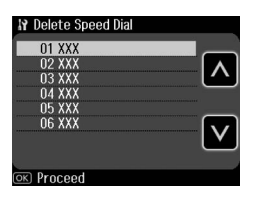

- 2. Pritisnite  $\blacksquare$  ili  $\blacksquare$  da biste izabrali broj za brzo biranje koji želite da obrišete, a zatim pritisnite **OK**.
- 3. Videćete poruku za potvrdu. Pritisnite **Yes** da biste obrisali unos. Vratićete se na meni Speed Dial Setup.

#### **Napomena:**

Pritisnite **No** da biste otkazali brisanje unosa.

4. Pritisnite **Home** da biste se vratili na početni ekran.

### *Formiranje liste za grupno biranje*

Lista za grupno biranje omogućava vam da lako pošaljete isti faks na više brojeva faksa.

Da biste mogli da kreirate stavku za grupno biranje, morate registrovati broj faksa kao broj za brzo biranje. Možete registrovati do 60 unosa u kombinaciji sa stavkama za brzo biranje i stavkama za grupno biranje.

#### **Kreiranje nove liste za grupno biranje**

- 1. Izaberite F **Setup** sa menija **Home**.
- 2. Pritisnite  $\blacktriangleright$ , a zatim pritisnite **Fax Setting**.
- 3. Pritisnite **Group Dial Setup**.

4. Pritisnite **Create**. Videćete raspoložive unose brojeva za grupno biranje.

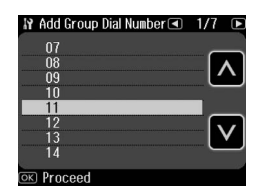

- 5. Pritisnite  $\blacksquare$  ili  $\blacksquare$  da biste izabrali broj za grupno biranje koji želite da registrujete.
- 6. Pritisnite **OK**. Na ekranu će se prikazati poruka **Enter Name**.
- 7. Pomoću tastera sa numeričke tastature unesite ime stavke za grupno biranje (do 30 znakova). Pomoću numeričkih tastera možete uneti slova od A do Z (velika ili mala slova), brojeve 0 do 9 i razne simbole.
- 8. Pritisnite **OK**.
- 9. Pritisnite  $\blacksquare$  ili  $\blacksquare$  da odaberete broj za brzo biranje koji želite da registrujete na listu za grupno biranje.

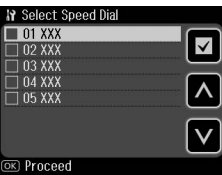

10. Pritisnite  $\blacksquare$  da biste stavku za brzo biranje dodali na listu za grupno biranje.

#### **Napomena:**

Ponovo pritisnite a ako želite da otkažete dodavanje izabrane stavke za brzo biranje.

- 11.Ponovite korak 9 do 10 da biste dodali ostale stavke za brzo biranje na listu za grupno biranje. Na listi za grupno biranje možete registrovati do 30 stavki za brzo biranje.
- 12.Pritisnite **OK** da biste završili sa kreiranjem liste za grupno biranje.
- 13.Pritisnite **Home** da biste se vratili na početni ekran.

#### **Uređivanje unosa za grupno biranje**

- 1. Pritisnite **Edit** sa menija Group Dial Setup. Videćete ubeležene brojeve stavki za grupno biranje.
- 2. Pritisnite  $\blacksquare$  ili  $\blacksquare$  da biste izabrali broj za grupno biranje koji želite da uredite.
- 3. Ponovite korake 6 do 13 iz prethodnog odeljka da biste uredili listu za grupno biranje.

#### **Brisanje unosa za grupno biranje**

- 1. Pritisnite **Delete** sa menija Group Dial Setup. Videćete ubeležene brojeve stavki za grupno biranje.
- 2. Pritisnite  $\blacksquare$  ili  $\blacksquare$  da biste izabrali broj za grupno biranje koji želite da obrišete, a zatim pritisnite **OK**.
- 3. Videćete poruku za potvrdu. Pritisnite Yes da biste obrisali unos.

#### **Napomena:**

Pritisnite **No** da biste otkazali brisanje unosa.

4. Pritisnite **Home** da biste se vratili na početni ekran.

# <span id="page-9-1"></span><span id="page-9-0"></span>**Slanje fotografija ili dokumenata faksom**

## **Rukovanje originalima**

Prilikom slanja faks[a možete izabrati](#page-12-0)  [mehanizam za automatsko um](#page-12-0)etanje dokumenata ili ploču za skeniranje. Pogledajte odeljak "Postavljanje originala" u uputstvu *Osnovni vodič za rad*.

## **Rukovanje papirom**

<span id="page-9-2"></span>Da biste mogli da primate faksove, umetnite običan papir formata A4 u glavno ležište. Pogledajte poglavlje "Umetanje papira" u *Osnovni vodič za rad*. Takođe, proverite da li je postavka Auto Reduction podešena na **On** (→ "Izbor postavki za slanje/primanje" na strani 13).

#### **Napomena:**

<span id="page-9-3"></span>Ukoliko su stranice dolaznih faksova veće od formata A4, veličina faksa će se smanjiti tako da može da stane na papir ili će se štampati na više stranica, zavisno od izabrane postavke za Auto Reduction.

## **Slanje faksa**

Pre slanja faksa postavite original u mehanizam za automatsko umetanje dokumenata ili na ploču za skeniranje. Potom pošaljite faks unosom broja faksa, ponovnim pozivanjem prethodnog broja faksa ili izborom unosa sa spiska za brzo biranje.

### *Unošenje ili ponovno biranje broja faksa*

1. Izaberite  $\otimes$  **Fax** sa menija **Home**.

#### **Napomena:**

Ako original postavite u mehanizam za automatsko umetanje, prikazaće se ikona ADFI.

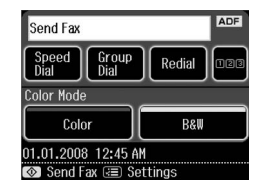

- 2. Ako želite da upišete broj faksa, pritisnite **128**. Na LCD ekranu se prikazuje numerička tastatura.
- 3. Unesite broj faksa pomoću tastera na numeričkoj tastaturi, a zatim pritisnite **OK**. Možete uneti najviše 64 cifre.

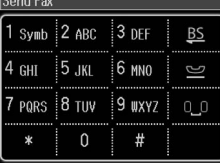

Ukoliko želite da ponovo birate poslednji broj faksa koji ste koristili, p[ritisnite](#page-11-0)  **Redial** [umesto unosa](#page-11-0) broja faksa. Poslednji broj faksa će se prikazati na LCD ekranu.

#### **Napomena:**

- ❏ Ako želite da promenite Color Mode, izaberite **Color** ili **B&W**.
- ❏ Ako želite da promenite rezoluciju ili kontrast, pritisnite  $\equiv$  Menu, a zatim pritisnite **Fax Send Settings**. Izaberite stavku koju želite da promenite. Možete da odredite ili promenite te postavke.
- ❏ Možete takođe da odredite vreme u koje želite da pošaljete faks (→ "Tajmer za slanje" na strani 12)
- 4. Pritisnite **OK**. Videćete ekran Confirm FAX Settings.
- 5. Pritisnite  $\otimes$  **Start**.

#### **Napomena:**

- ❏ Pošto se faksovi u boji ne mogu uskladištiti u memoriji, štampač poziva broj faksa i šalje dokument faksom u realnom vremenu.
- ❏ Ukoliko faks mašina primaoca štampa samo crno-bele kopije, informacije vašeg faksa automatski se šalju u crno-beloj verziji, čak i ako izaberete opciju **Color** ili **B&W**.
- ❏ Ukoliko u bilo kom trenutku bude potrebno da prekinete slanje faksa, pritisnite y **Cancel**.
- 6. Ako koristite ploču za skeniranje, pojaviće se sledeći ekran nakon što se skenira original.

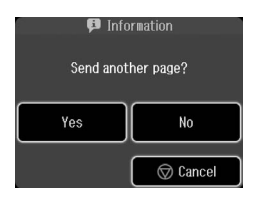

Ukoliko treba da faksom pošaljete još neku stranicu, pritisnite taster **Yes**, otvorite poklopac ploče za skeniranje, sklonite sa nie prvi original, postavite sledeći, a zatim zatvorite poklopac ploče za skeniranje. Zatim pritisnite **OK** da faksom pošaljete sledeću stranicu. Ponovite ove korake za slanje svih sledećih stranica faksom.

Ukoliko ne želite da šaljete još stranica, pritisnite taster **No.**

#### **Napomena:**

- ❏ Ukoliko je broj faksa zauzet ili postoji neki drugi problem u povezivanju, videćete ekran sa informacijom o ponovnom biranju i uređaj će ponovo birati broj nakon jednog minuta. Sačekajte ponovno biranje ili pritisnite taster **Redial** tokom odbrojavanja do ponovnog biranja da biste odmah ponovo birali.
- ❏ Dokumenti koje ste do tog trenutka skenirali poslaće se nakon 20 sekundi.

### *Brzo biranje/grupno biranje brojeva faksa*

- 1. Izaberite  $\otimes$  **Fax** sa menija **Home**.
- 2. Pritisnite **Speed Dial** ili **Group Dial**.
- 3. Izaberite broj koji želite da pošaljete.

Ako ima više od jedne strane, pritisnite  $\triangleleft$ ili $\triangleright$  da biste se kretali kroz strane.

- 4. Pritisnite **OK**. Videćete ekran Confirm FAX Settings.
- 5. Ponovite korake 5 do 6 iz prethodnog odeljka da biste poslali faks.

#### **Napomena:**

Ako koristite broj sa liste za grupno biranje, dostupni su samo B&W faksovi.

## *Višestruko slanje*

Višestruko slanje vam omogućava da lako pošaljete isti faks na više brojeva faksa pomoću brzog biranja/grupnog biranja ili unošenja broja telefona. Možete slati faks na najviše 30 brojeva telefona.

- 1. Izaberite  $\otimes$  **Fax** sa menija **Home**, a zatim pritisnite  $\equiv$  **Menu**.
- 2. Pritisnite **Broadcast Fax**.
- 3. Ako nema potrebe za korišćenjem brzog biranja, pređite na korak 5; u suprotnom, pritisnite **Speed Dial**.
- 4. Pritisnite  $\blacksquare$  ili  $\blacksquare$  da biste izabrali željeni broj, a zatim pritisnite **□**.

#### **Napomena:**

Da biste otkazali dodavanje stavke, pritisnite ponovo  $\square$ .

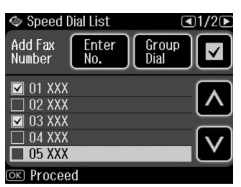

- 5. Ako nema potrebe za korišćenjem grupnog biranja, pređite na korak 7; u suprotnom, pritisnite **Group Dial**.
- 6. Pritisnite  $\blacksquare$  ili  $\blacksquare$  da biste izabrali željeni broj, a zatim pritisnite  $\Box$ .

#### **Napomena:**

Da biste otkazali dodavanje stavke, pritisnite ponovo **a**.

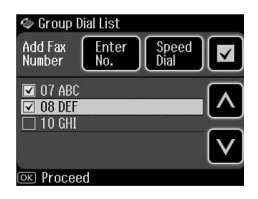

- 7. Ako nema potrebe za direktnim unosom broja, pređite na korak 10; u suprotnom, pritisnite **Enter No.**
- 8. Pritisnite **128** da biste uneli broj telefona.
- 9. Upišite broj telefona direktno, korišćenjem numeričke tastature, a zatim pritisnite **OK**. Ako želite da unesete dodatne brojeve telefona, pritisnite  $\blacksquare$ , a zatim ponovite korake 8 do 9.
- 10.Pritisnite **OK**. Videćete poruku za potvrdu.

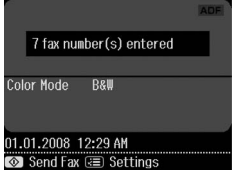

#### <span id="page-11-0"></span>**Napomena:**

- ❏ Kada koristite višestruko slanje, ne možete menjati režim boje.
- ❏ Ako želite da promenite uneti broj, pritisnite 3 Back i ponovite korake od 3 do 10.
- 11.Obavite [korake 5 do 6 iz odeljka](#page-9-3)  ["Unošenje ili ponovno b](#page-9-3)iranje broja faksa" na strani 10.

#### **Napomena:**

Ako koristite višestruko slanje, dostupan je samo B&W režim.

## *Tajmer za slanje*

Možete odrediti u koje vreme želite da pošaljete faks.

- 1. Obavite korake 1 do 3 od koraka Unošenje ili ponovno biranje broja faksa ( $\blacklozenge$  "Unošenje ili ponovno biranje broja faksa" na strani 10). Brojeve faksa možete izabrati i pomoću lista za brzo biranje ili grupno biranje.
- 2. Pritisnite  $\equiv$  **Menu**, a zatim pritisnite **Fax Send Settings**.
- 3. Pritisnite **Delayed Fax**, a zatim pritisnite **On**.
- 4. Pritisnite **a** ili **a** da biste izabrali sate, minute ili AM/PM, a zatim pritisnite  $\triangleleft$ ili $\triangleright$  da pomerite kursor.
- 5. Podesite vreme u koje želite da pošaljete faks, zatim pritisnite **OK**.
- 6. Vratićete se na meni Fax Send Settings, a zatim pritisnite **OK**.

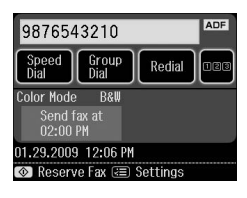

7. Pritisnite  $\Phi$  Start da rezervišete faks.

### **Napomena:**

Ako koristite Delayed Fax, dostupan je samo B&W.

Nakon što se skenira, faks će se poslati u vreme koje ste odredili.

#### **Napomena:**

Ukoliko u bilo kom trenutku bude potrebno da prekinete slanje faksa, pritisnite @ Cancel.

### *Slanje faksova sa priključenog telefona*

Ukoliko je telefon priključen na ovaj uređaj, podatke faksa možete slati nakon što se uspostavi veza.

- 1. Postavite original u mehanizam za automatsko umetanje dokumenata ili na ploču za [skeniranje.](#page-9-3)
- [2. Pozovite broj sa telefona](#page-9-3) priključenog na štampač. Videćete sledeći prozor.

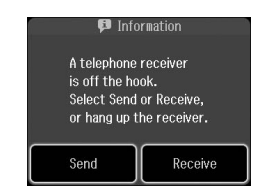

- 3. Pritisnite **Send**.
- 4. Sledite korake 5 do 6 iz odeljka Slanje faksa  $(\rightarrow$  "Unošenje ili ponovno biranje broja faksa" na strani 10).
- 5. Spustite telefonsku slušalicu.

#### **Napomena:**

Ukoliko u bilo kom trenutku bude potrebno da prekinete slanje faksa, pritisnite ® **Cancel**.

## **Primanje faksa**

Postoje tri načina da primite faks.

## *Automatsko primanje faksova*

Ovaj uređaj automatski prima i štampa faksove u režimu Auto Answer.

- 1. Postavite obični papir formata A4 u glavno ležište.
- 2. Pritisnite v<sup>uto</sup> i uključite režim Auto Answer.

## <span id="page-12-1"></span>*Ručno primanje faksova*

Ukoliko je telefon priključen na ovaj uređaj, a režim Auto Answer je podešen na Off, podatke faksa možete primati nakon uspostavljanja veze.

- 1. Postavite obični papir formata A4 u glavno ležište.
- 2. Kada telefon zazvoni, podignite slušalicu telefona priključenog na štampač. Videćete sledeći prozor.

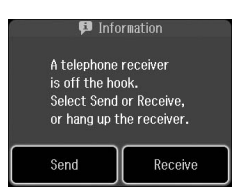

- 3. Pritisnite **Receive**.
- 4. Pritisnite  $\Phi$  **Start** da primite faksove.
- 5. Kada vidite prethodni ekran, vratite telefonsku slušalicu na mesto.
- 6. Pritisnite **OK** da odštampate faksove.

### *Primanje faksova preko servisa za slanje informacija faksom (Poll to Receive)*

Ova funkcija služi za dobijanje informacija sačuvanih na tuđoj faks mašini.

- 1. Postavite obični papir formata A4 u glavno ležište.
- 2. Izaberite  $\otimes$  **Fax** sa menija **Home**, a zatim pritisnite  $\equiv$  **Menu**.

3. Pritisnite **Poll to Receive**.

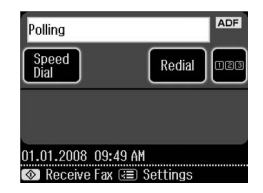

- 4. Pritisnite **nata**, a zatim unesite broj faksa druge strane. Za unos brojeva faksa možete da koristite i **Speed Dial** ili **Redial**.
- 5. Pritisnite  $\otimes$  **Start** da biste pokrenuli prenos.

## <span id="page-12-0"></span>**Izbor postavki za slanje/primanje**

#### **Napomena:**

Specifikacije se mogu razlikovati u zavisnosti od regiona, a vrednosti koje se prikazuju na ekranu mogu da se razlikuju od sledeće liste.

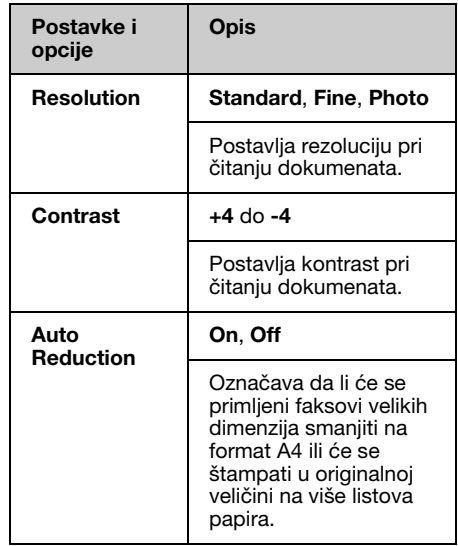

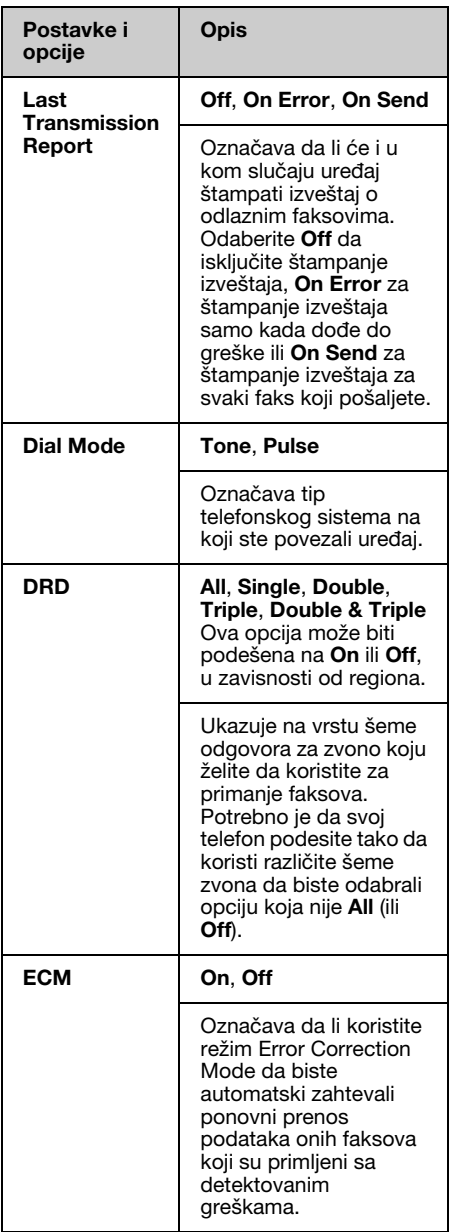

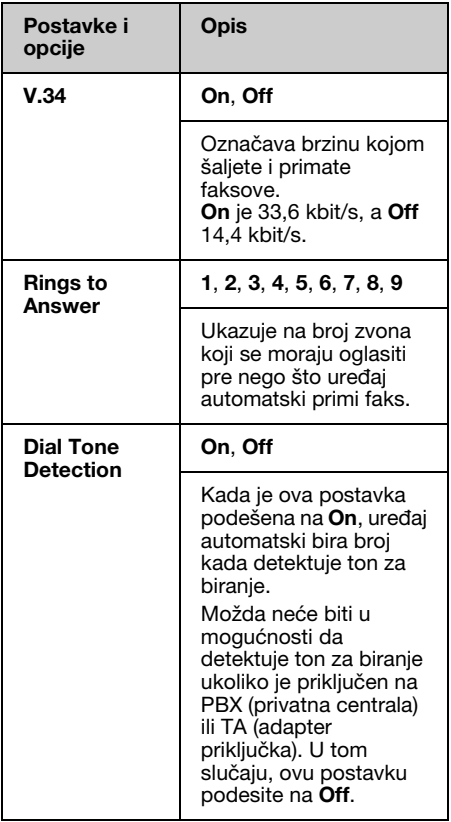

# <span id="page-14-0"></span>**Štampanje izveštaja**

- 1. Umetnite obični papir u glavno ležište.
- 2. Izaberite  $\otimes$  **Fax** sa menija **Home**, a zatim pritisnite  $\equiv$  **Menu**.
- 3. Pritisnite  $\blacktriangleright$ , a zatim pritisnite **Fax Report**.

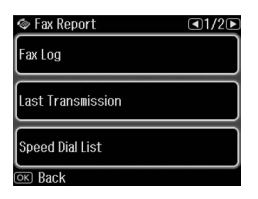

- 4. Pritisnite  $\triangleleft$  ili  $\triangleright$  da biste se kretali kroz strane, a zatim pritisnite jednu od ovih opcija:
	- ❏ Fax Log
	- ❏ Last Transmission
	- ❏ Speed Dial List
	- ❏ Group Dial List
	- ❏ Reprint Faxes
	- ❏ Protocol Trace
- 5. Ako izaberete bilo koju opciju izuzev **Fax Log**, pređite na korak 6. Pritisnite **Print** da odštampate Fax Log.

#### **Napomena:**

Fax Log možete proveriti i na LCD ekranu. Pritisnite **View**, a zatim pritisnite **I** ili  $\triangleright$  da biste se prebacivali sa zapisa na zapis.

- 6. Pritisnite x **Start** da biste odštampali izabrani izveštaj.
- 7. Pritisnite **Home** da biste se vratili na početni ekran.

# <span id="page-15-1"></span><span id="page-15-0"></span>**Rešavanje problema**

Pogledajte *Osnovni vodič za rad* ili *Korisnički vodič* na mreži za pomoć u vezi sa korišćenjem štampača sa računarom.

## **Poruke o greškam[a](#page-3-0)**

<span id="page-15-2"></span>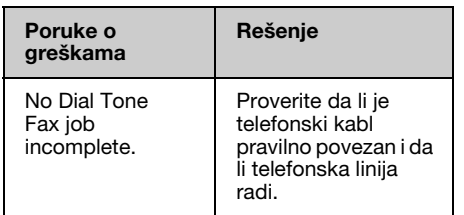

Koristite meni **Check Fax Connection** da biste proverili stanje faks veze  $(\rightarrow$  "Provera" faks veze" na strani 4).

## **Problemi i rešenja**

## *Problemi pri slanju faksa*

- ❏ Ukoliko imate problema sa slanjem faksa, proverite da li je telefonski kabl pravilno priključen i proverite da li telefonska linija funkcioniše tako što ćete priključiti telefon na nju. Takođe proverite da li je odredišna faks mašina uključena i da li radi.
- ❏ Ukoliko imate problema sa primanjem faksa, proverite da li je papir pravilno umetnut, da li je telefonski kabl pravilno priključen, kao i da li telefonska linija funkcioniše.
- ❏ Ukoliko ste uređaj priključili na DSL telefonsku liniju, morate instalirati DSL filter na liniju, pošto u suprotnom nećete moći da primate faksove. Obratite se svom dobavljaču DSL usluga za potrebni filter.

❏ Ako se na telefonskoj liniji čuje krckanje ili šumovi, isključite postavku **V.34**, zatim ponovo pokušajte da pošaljete faks (→ "Izbor postavki za slanje/primanje" na strani 13). Ako se problem i dalje javlja, isključite postavku **ECM** (Error Correction Mode - Režim za ispravljanje grešaka), a zatim ponovo pokušajte da pošaljete faks.

### *Vraćanje podrazumevanih postavki*

- 1. Izaberite **N** Setup sa menija **Home**.
- 2. Pritisnite **4**, a zatim pritisnite **Restore Default Settings**.
- 3. Pritisnite  $\triangleleft$  ili  $\triangleright$  da biste se kretali kroz strane, a zatim pritisnite jednu od ovih opcija:
	- ❏ Reset Fax Send/Receive Settings
	- ❏ Reset Fax Data Settings
	- ❏ Reset Network Settings
	- ❏ Reset All except Network & Fax **Settings**
	- ❏ Reset All Settings
- 4. Pritisnite **Yes** da biste vratili podrazumevane postavke.

#### **Napomena:**

Pritisnite **No** da biste otkazali vraćanje podrazumevanih postavki.

5. Pritisnite **Home** da biste se vratili na početni ekran.

## <span id="page-16-1"></span><span id="page-16-0"></span>**Važna bezbednosna uputstva**

Pre upotrebe štampača pročitajte sledeća bezbednosna uputstva i pridržavajte ih se:

- ❏ Koristite isključivo kabl za napajanje koji se isporučuje sa štampačem. Upotreba drugog kabla može dovesti do požara ili strujnog udara. Ovaj kabl nemojte koristiti sa drugim uređajima.
- ❏ Proverite da li kabl za napajanje ispunjava sve relevantne lokalne bezbednosne standarde.
- ❏ Koristite isključivo tip napajanja koji je naveden na etiketi.
- ❏ Smestite štampač u blizinu zidne utičnice i to na mesto gde se kabl može jednostavno iskopčati.
- ❏ Ne dozvolite da se kabl za napajanje ošteti ili pohaba.
- ❏ Vodite računa da ukupna amperaža uređaja koje ste priključili na produžni kabl ili zidnu utičnicu ne prekorači amperažu kabla.
- ❏ Izbegavajte mesta na kojima dolazi do čestih promena temperature ili vlažnosti, koja su izložena potresima, vibracijama, prašini ili direktnoj sunčevoj svetlosti.
- ❏ Ne zatvarajte i ne prekrivajte otvore na kućištu i ne umećite stvari kroz otvore.
- ❏ Smestite štampač na ravnu, stabilnu površinu koja je u svim smerovima veća od osnove štampača. Štampač neće pravilno raditi ako je nagnut ili postavljen pod uglom. Vodite računa da zadnja strana štampača bude najmanje 10 cm udaljena od zida zbog odgovarajuće ventilacije.
- ❏ Ne otvarajte jedinicu skenera za vreme kopiranja, štampanja ili skeniranja.
- ❏ Ne dirajte beli ravni kabl unutar štampača.
- ❏ Ne prosipajte tečnost po štampaču.
- ❏ Unutar i oko štampača nikada ne upotrebljavajte aerosol produkte koji sadrže zapaljive gasove. To može da dovede do požara.
- ❏ Nikada ne pokušavajte da štampač popravite sami, osim na način opisan u dokumentaciji.
- ❏ Izvucite utikač štampača iz utičnice i odnesite štampač na servis ovlašćenom osoblju pod sledećim uslovima: ukoliko je strujni kabl ili utikač oštećen; ukoliko je neka tečnost ušla u štampač; ukoliko je štampač pao na pod ili je njegovo kućište oštećeno; ukoliko štampač ne funkcioniše normalno ili se njegov rad značajno razlikuje od ranijeg.
- ❏ Kada skladištite ili prevozite štampač, ne naginjite ga, ne postavljajte ga na bok ili naopačke; inače bi moglo da dođe do isticanja mastila iz kertridža.
- ❏ Pazite da se ne uštinete kod zatvaranja jedinice skenera.
- ❏ Ne pritiskajte prostor za dokument prejako kada stavljate originale.
- ❏ Ne stavljajte ništa drugo osim dokumenata u automatski mehanizam za ubacivanje dokumenata.

### *Bezbednosna uputstva za telefonsku opremu*

Pri korišćenju telefonske opreme uvek sledite osnovne bezbednosne mere predostrožnosti kako biste umanjili rizik od požara, električnog udara ili telesne povrede, uključujući i sledeće:

- ❏ Ne koristite ovaj uređaj u blizini vode.
- ❏ Izbegavajte korišćenje telefona tokom oluje sa grmljavinom. Može postojati izvestan rizik od električnog udara munje.
- ❏ Ne koristite telefon da biste prijavili curenje gasa u blizini mesta curenja gasa.
- ❏ Držite ovaj priručnik sa uputstvima pri ruci za buduće korišćenje.

#### **Za korisnike na Novom Zelandu:**

#### Opšte upozorenje

Dozvola Telepermit za bilo koji deo terminalske opreme ukazuje samo na to da je Telecom prihvatio da je taj deo usaglašen sa minimalnim zahtevima za priključenje na svoju mrežu. Njome se ne ukazuje ni na kakvo odobrenje od strane Telecoma, niti se njome daje bilo kakva garancija. Pre svega, ona ne garantuje da će bilo koji deo opreme raditi pravilno u svim sferama sa nekim drugim delom opreme odobrene za korišćenje, a koji je druge marke i modela, niti se njome podrazumeva da je bilo koji proizvod kompatibilan sa svim Telecom mrežnim uslugama.

## <span id="page-17-0"></span>**Lične informacije sačuvane u memoriji**

Ovaj proizvod vam omogućava da memorišete imena i telefonske brojeve u njegovoj memoriji koja se čuva čak i kada se napajanje štampača isključi.

Preporučujemo vam da koristite sledeći postupak brisanja memorije ukoliko ovaj proizvod date nekom drugom ili želite da ga bacite.

## *Brisanje memorije*

- 1. Izaberite F **Setup** iz menija **Home**.
- 2. Pritisnite **4**, a zatim pritisnite **Restore Default Settings**.

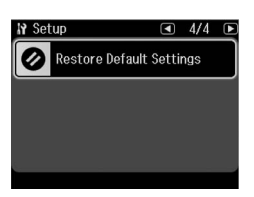

3. Pritisnite **4**, a zatim pritisnite **Reset All Settings**.

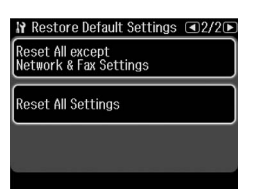

4. Izaberite **Yes** da biste vratili sve postavke.

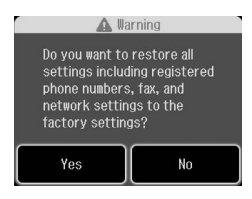

5. Pritisnite **Yes**, a zatim i **OK** za krajnju potvrdu.

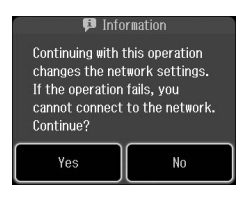

Svi podaci sačuvani u memoriji biće izbrisani.

## <span id="page-18-0"></span>**Lista menija u režimu faksa**

Fax menu za režim faksa i Fax Settings za režim podešavanja.

## *Režim faksa*

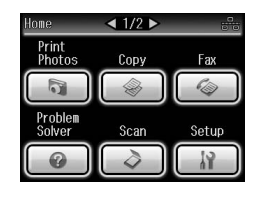

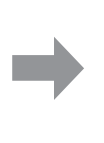

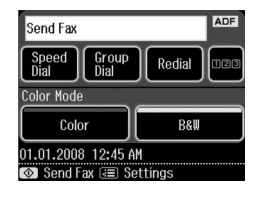

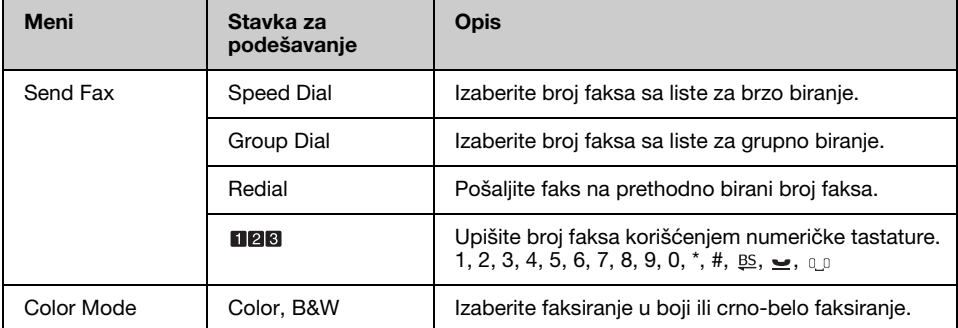

## **Fax Send Settings za režim faksa**

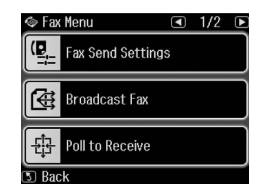

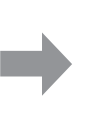

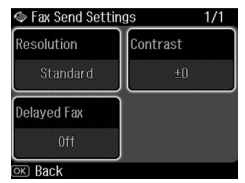

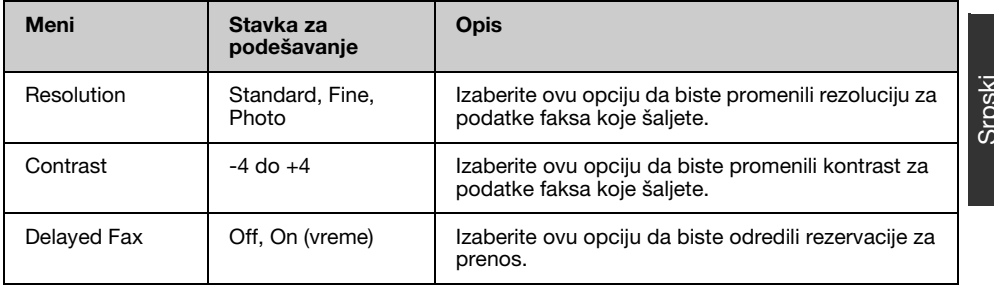

## **Broadcast Fax za režim faksa**

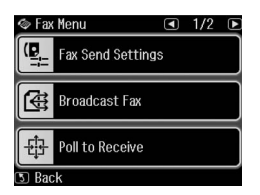

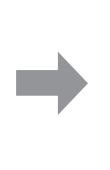

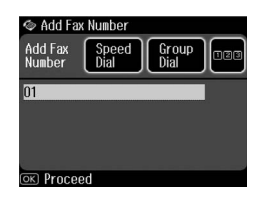

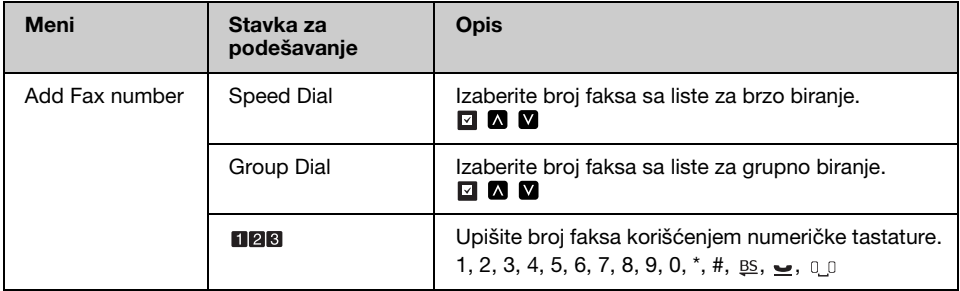

## **Poll to Receive za režim faksa**

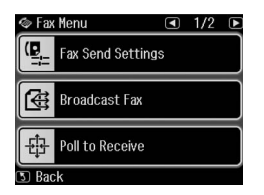

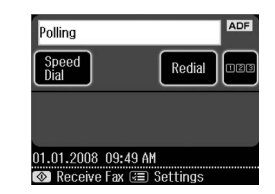

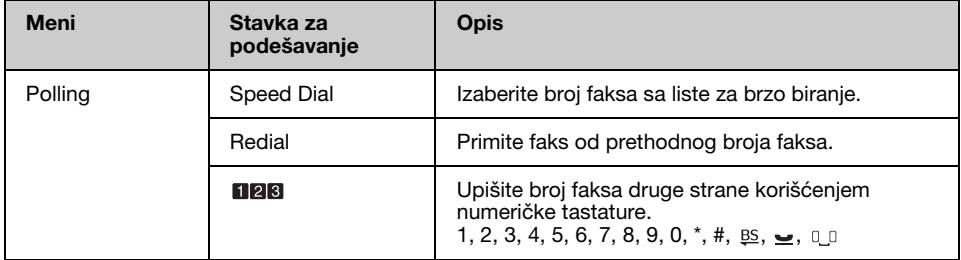

## **Fax Report za režim faksa**

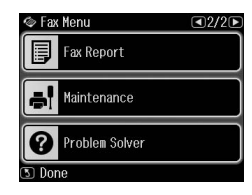

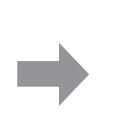

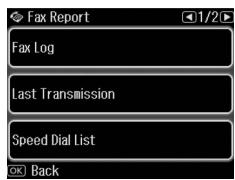

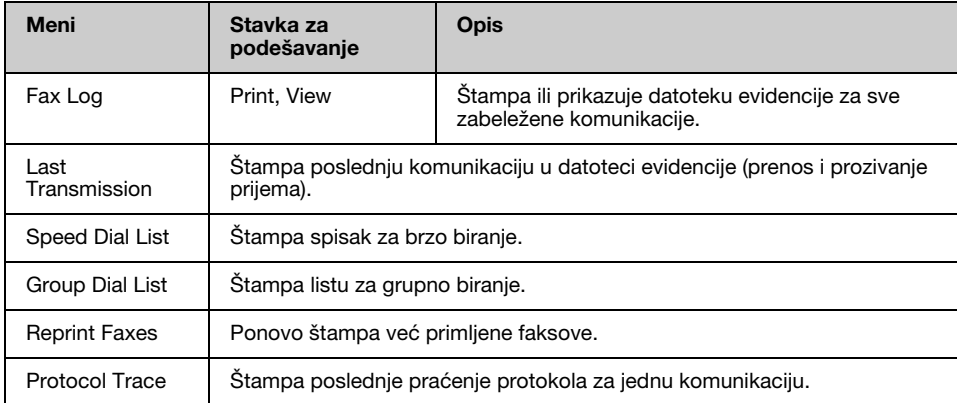

## *Setup Mode*

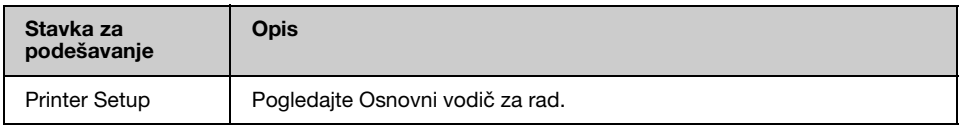

## **Fax Setting za režim podešavanja**

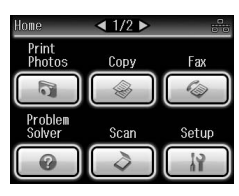

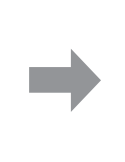

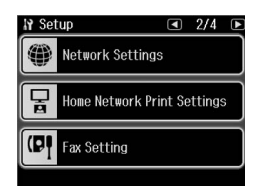

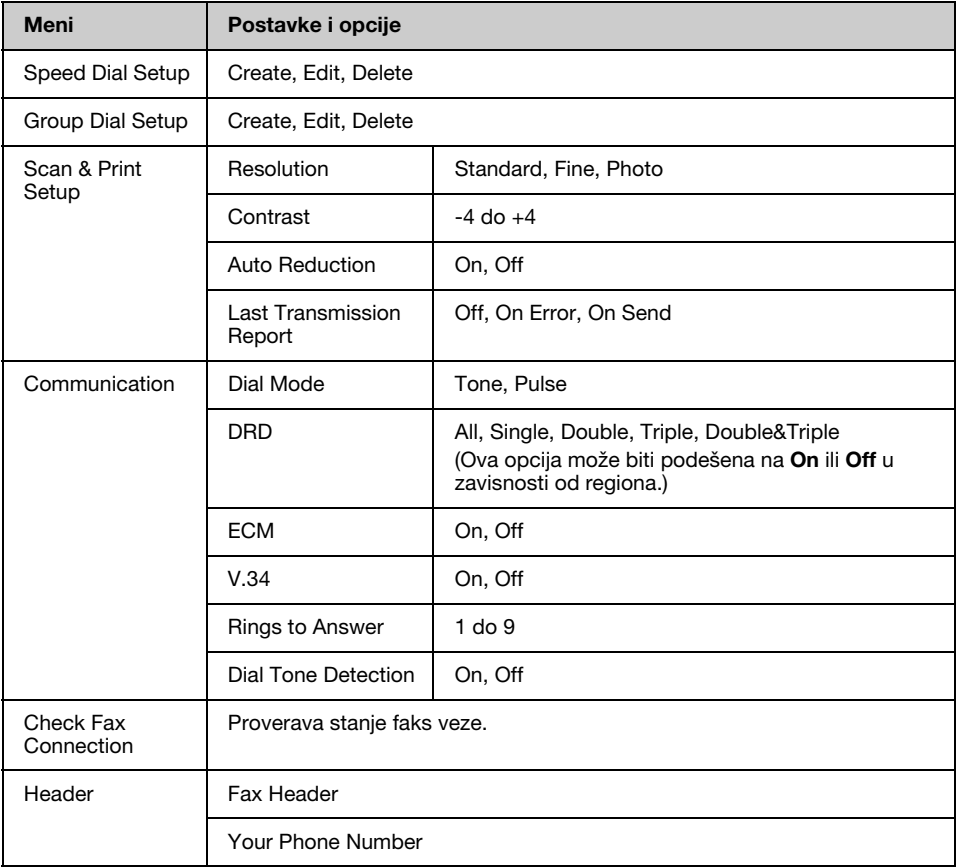

#### **Napomena:**

Specifikacije se mogu razlikovati u zavisnosti od regiona, a vrednosti koje se prikazuju na ekranu mogu da se razlikuju od gore navedene liste.

## **Restore Default Settings za režim podešavanja**

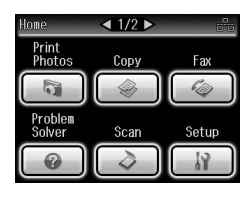

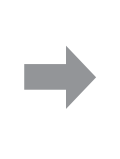

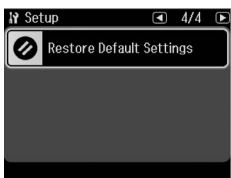

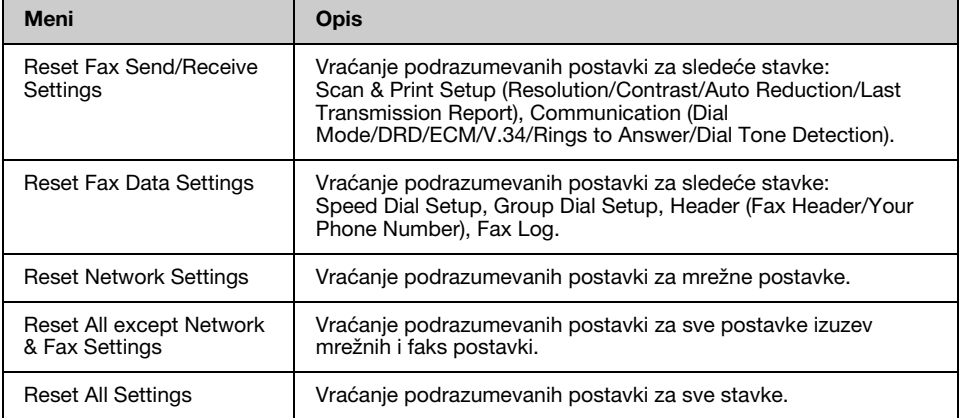

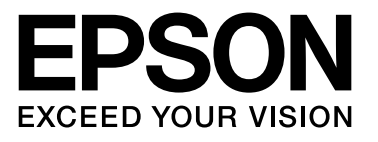

Copyright © 2009 Seiko Epson Corporation. All rights reserved.